## **Getting Started with nanoPSD**

1. Install labZY-PSD software from the supplied flash drive.

2. Install the USB driver from flash drive - for Windows 7 and up use the setup file in the folder "Install\_USB\_Driver\_Windows\_7\_and\_up", for Windows XP the setup file is in the folder "Install\_USB\_Driver\_Windows\_XP".

3. Connect the "USB" port of the nanoPSD using the supplied USB cable to an available USB port on your computer.

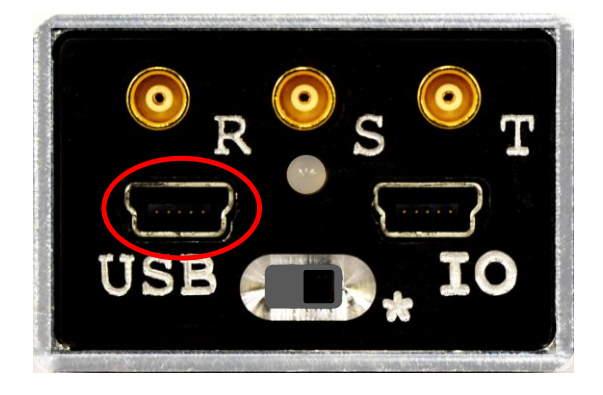

4. Turn the nanoPSD ON. The orange LED should be flashing quickly for about 15 seconds.

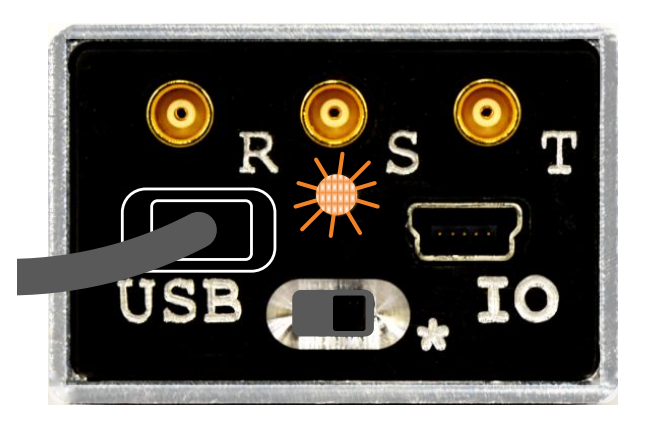

5. Following the flashing orange the LED color will become a steady blue.

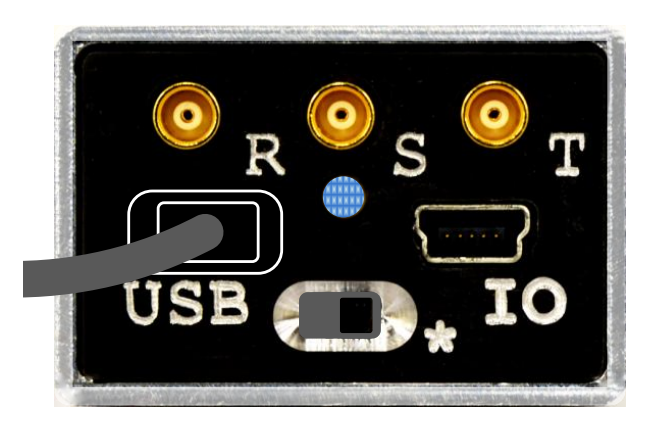

6. Start the labZY-PSD application. It should look like as shown below. If not, refer to labZY-PSD manual about executing the Default Layout shortcut.

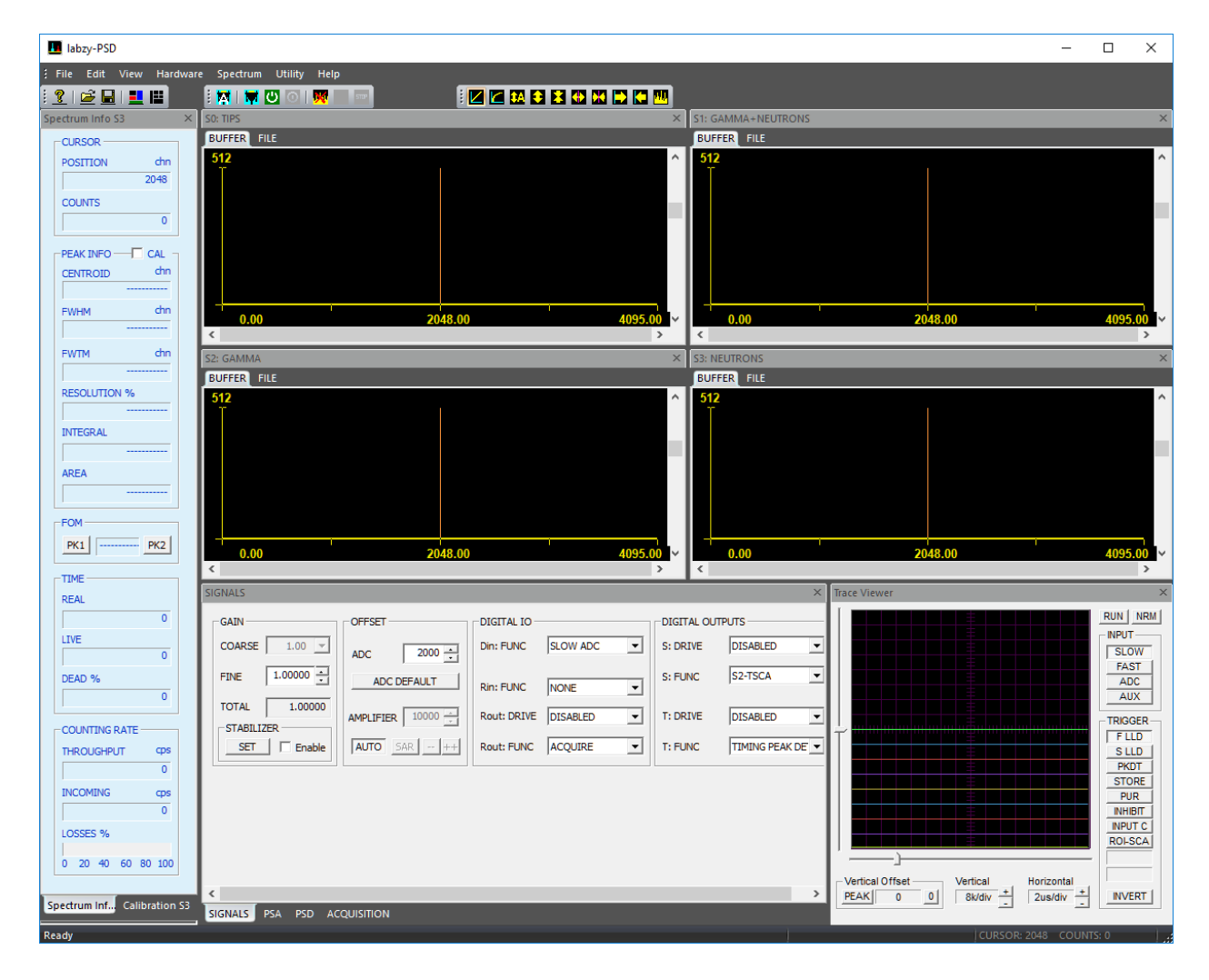

7. Press the first button from the left (A) in the second toolbar (HARDWARE CONTROL) above the spectrum windows of the labZY-PSD application.

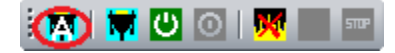

Wait until the search finishes and the application connects to the hardware

8. If the nanoPSD is not found wait 2 minutes and try again. If there is no connection the most probable cause is failure of the USB driver installation. Reinstall the USB driver.

9. Connect the Input E of the nanoPSD to anode of a scintillation detector. For pulse-shape discrimination applications it is recommended direct connection - negative PMT high voltage. Please, refer to the nanoPSD data sheet for connection diagram.

10. You are ready to take a test spectrum. The nanoPSD is delivered with settings for plastic/liquid scintillator detectors.

11. After taking a test spectrum you may adjust the gain changing the PMT high voltage or changing the nanoPSD preamplifier sensitivity using the enclosed screwdriver in acordance with the nanoPSD data sheet.

12. Adjust the noise thresholds if necessary.

13. For advance settings of the nanoPSD consult nanoPSD data sheet and labZY-PSD user manual.

14. Should you have questions or need help, please, contact support@labzy.com.